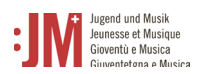

# Manuale per gli utenti di G+M **Ruolo: Organismo responsabile (organizzazione)**

**Portale G+M**

# **Helpdesk BAK**

In caso di ulteriori domande, contattare il nostro helpdesk dal lunedì al venerdì dalle 9 alle 11 e dalle 14 alle 16.

Tel. +41 58 463 24 24

[helpdesk@bak.admin.ch](mailto:helpdesk@bak.admin.ch)

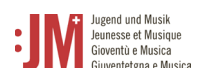

## **Navigazione**

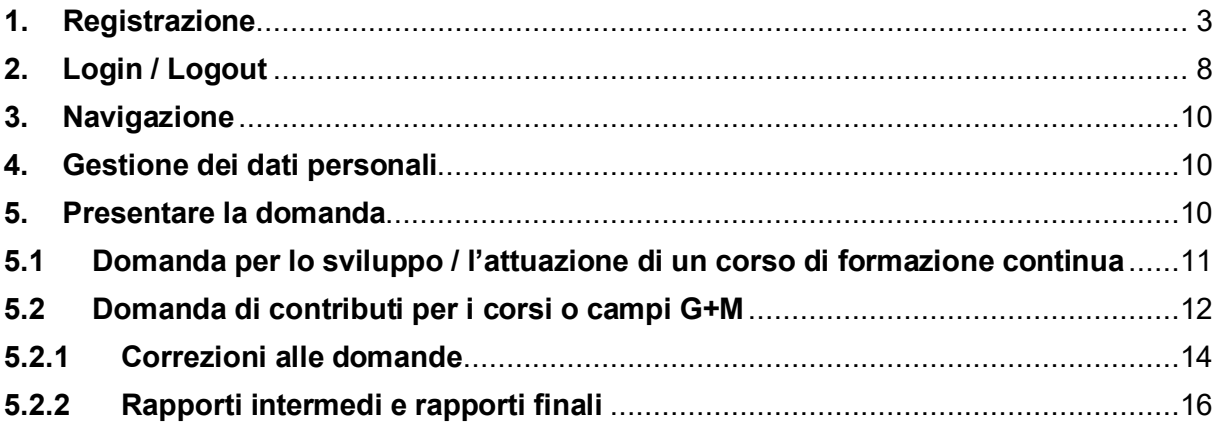

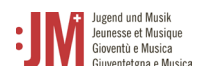

## <span id="page-2-0"></span>**1. Registrazione**

Visitate il sito web www.jm.bak.admin.ch. Si consiglia di utilizzare come browser solo **Microsoft Edge** o **Google Chrome**.

1. Fare clic su " Entra".

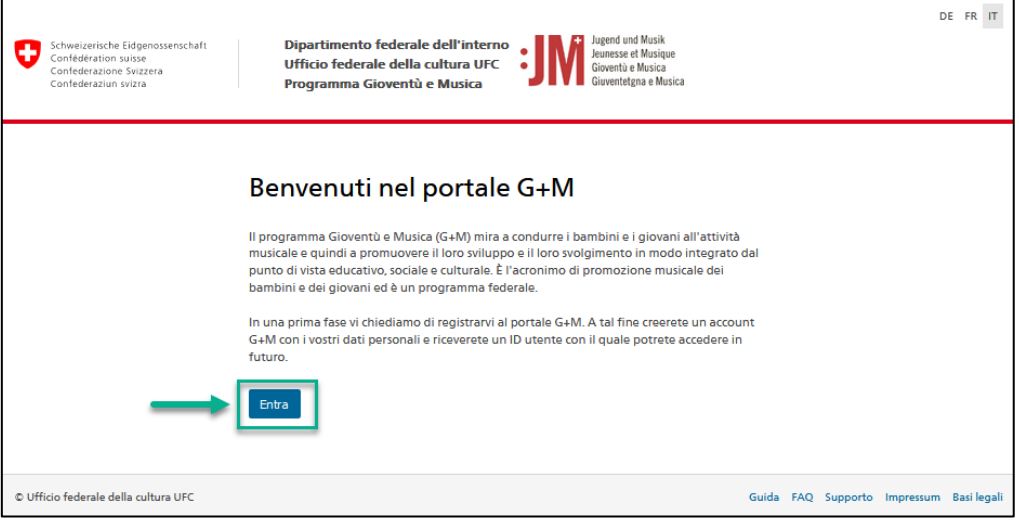

2. Se avete già un account sul portale G+M, inserite il vostro BAK ID e la vostra password (vedi capitolo 2 Login/Logout). Se non si dispone ancora di un account, registrarsi come nuovo utente facendo clic su "Registra utente".

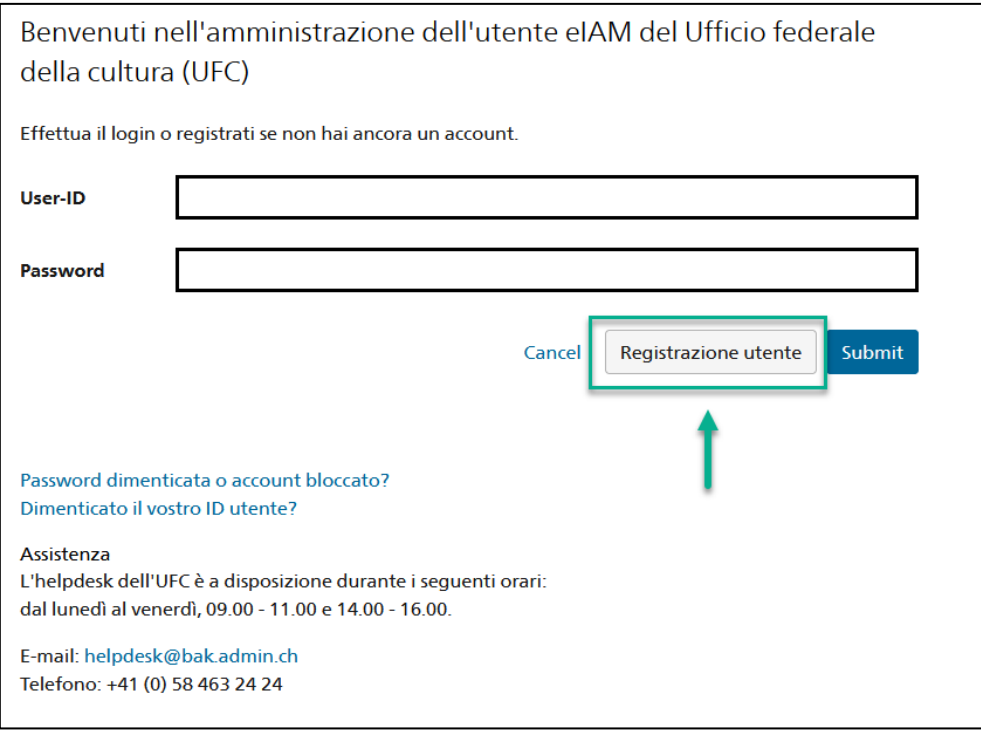

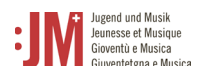

3. Inserire l'indirizzo e-mail valido della propria organizzazione. Selezionare il campo "I'm not a robot" ed eseguire il controllo. Quindi fare clic su "Avanti".

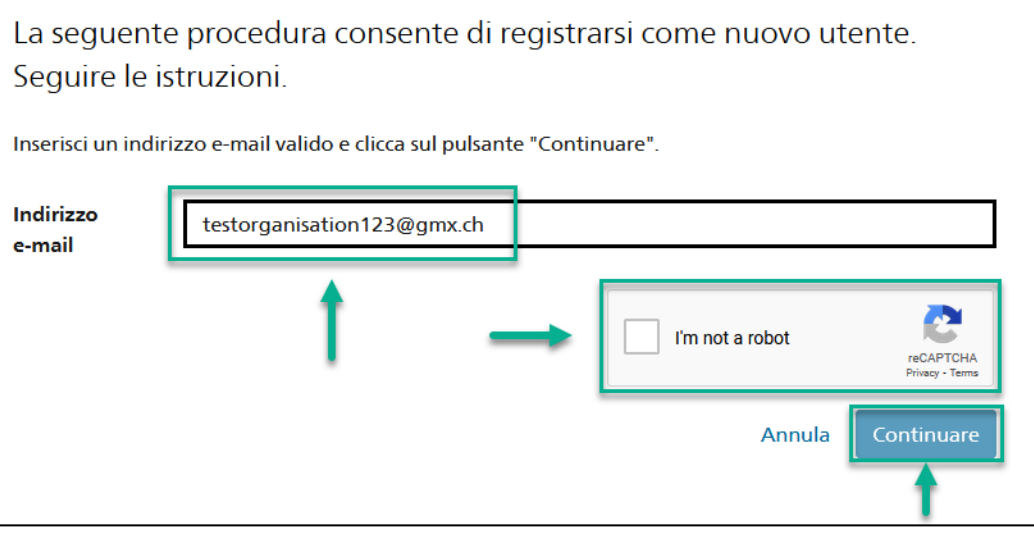

4. Un codice di registrazione verrà inviato all'indirizzo e-mail indicato. Se non trovate il codice nella vostra casella di posta, controllate la cartella "Spam" e verificate se avete inserito correttamente l'indirizzo e-mail (errori di ortografia, ecc.).

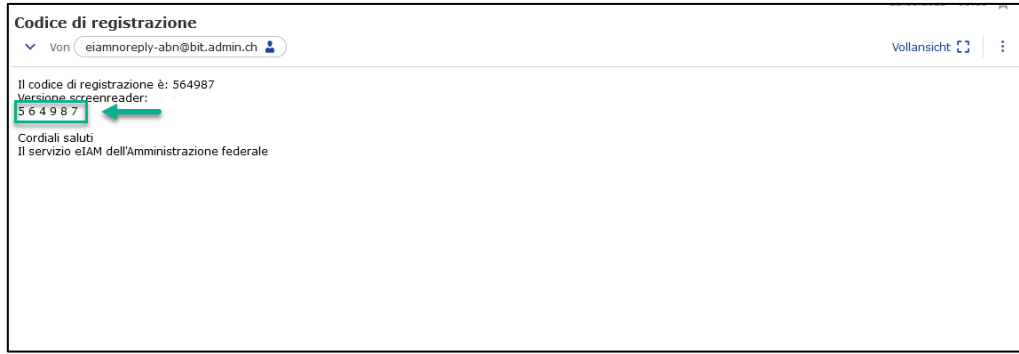

5. Inserire il codice nel campo "Codice di registrazione" e fare clic su "Continuare".

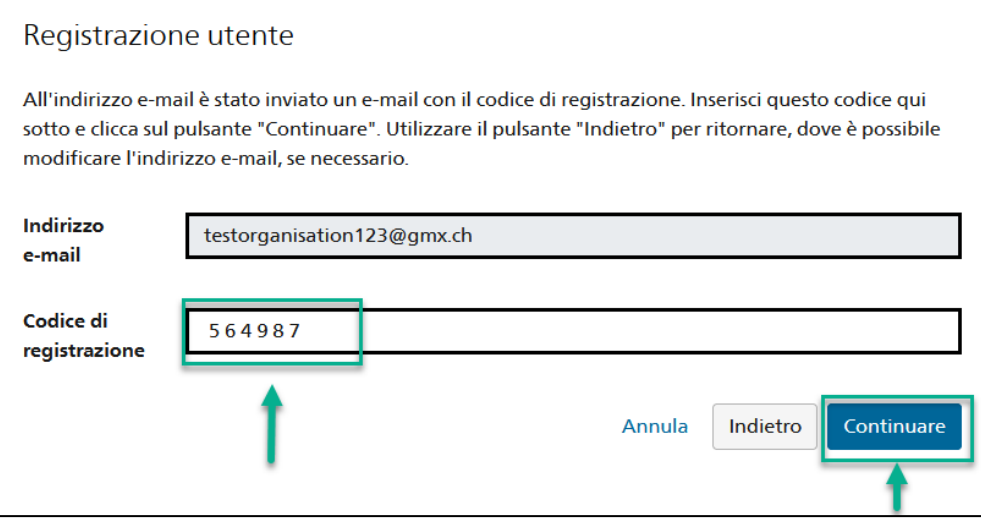

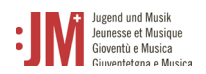

6. È possibile inserire il numero di cellulare per un'autenticazione a due fattori o saltare il passaggio con "Continua senza registrazione del telefono".

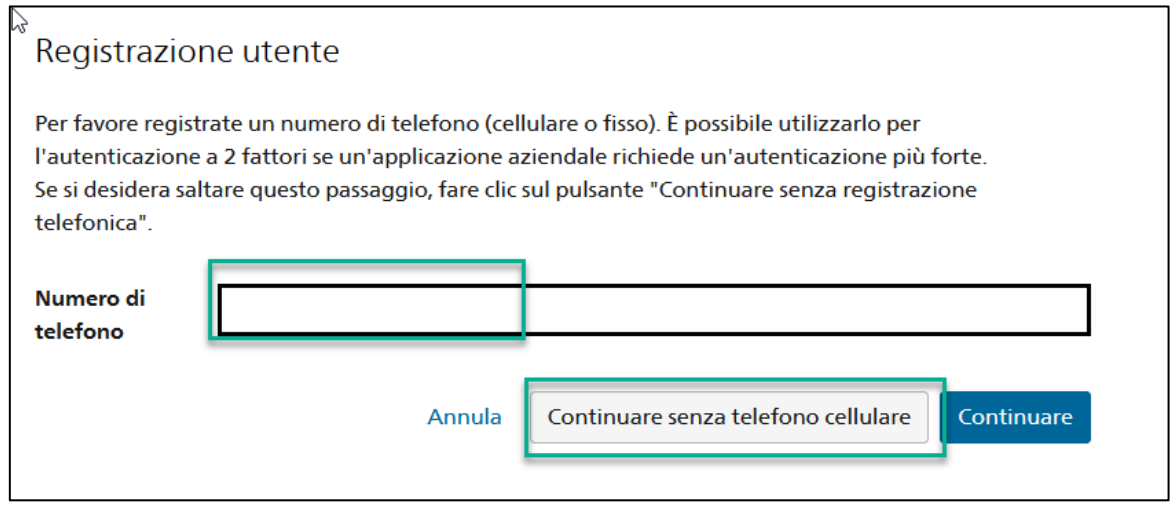

7. Inserire il proprio cognome e nome. Controllate che i nomi siano scritti correttamente e non contengano errori di battitura. Non è possibile modificare il proprio nome una volta effettuata la registrazione. Leggere le condizioni d'uso e fare clic su "Accetto le condizioni d'uso". Cliccare su "Continuare".

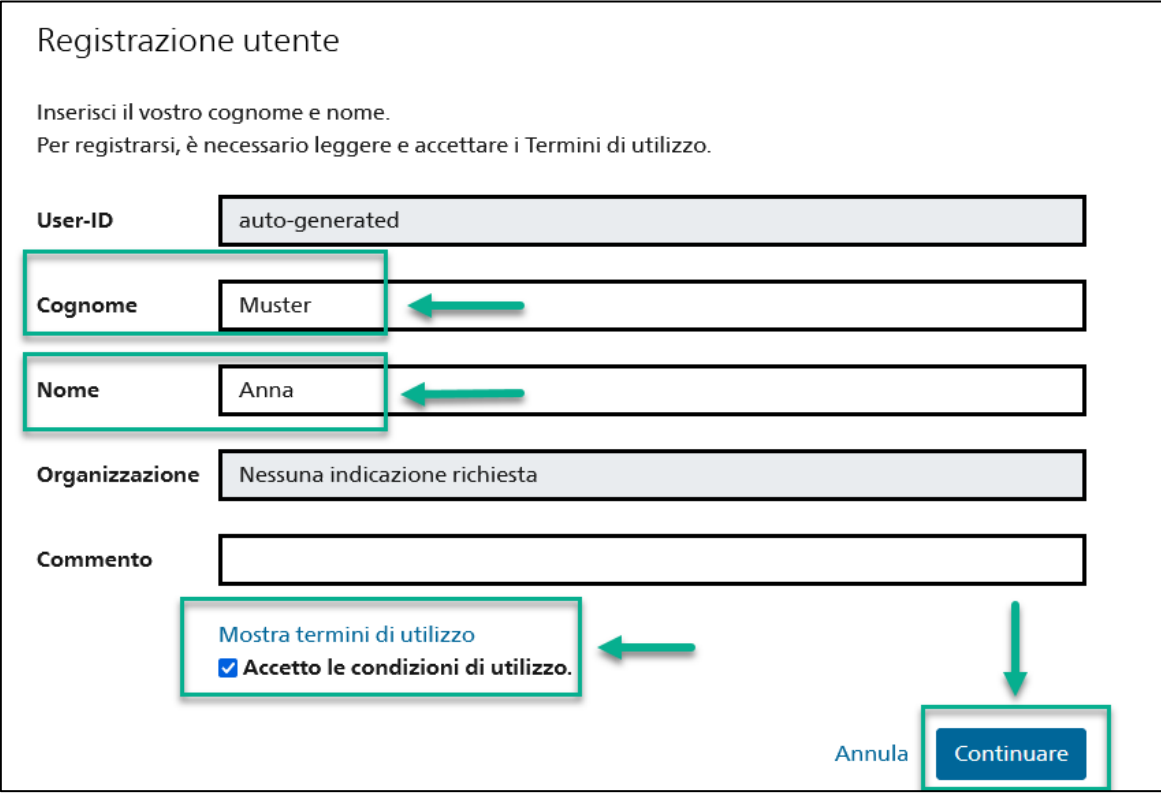

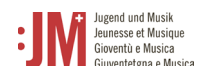

8. Impostare una password che soddisfi i criteri di password elencati. Confermare la password e cliccare su "Continuare".

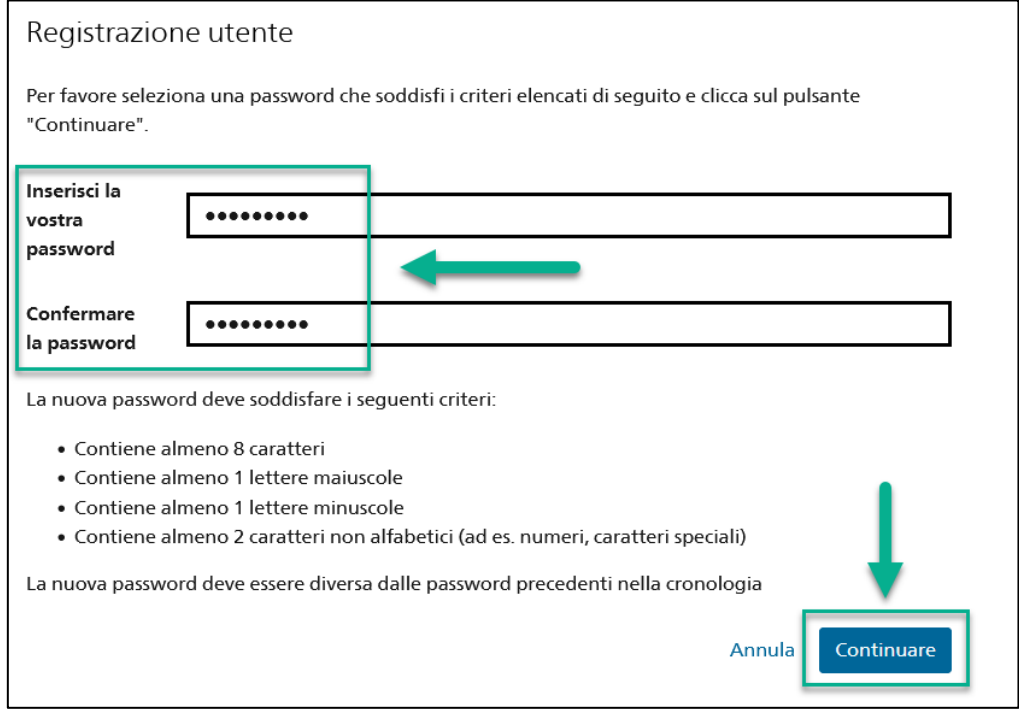

9. La registrazione è avvenuta con successo e ora è possibile accedere al portale con l'ID utente (BAKxxxxxx) e la password personale. Si prega di prendere nota del proprio ID utente. Riceverete un'e-mail di conferma con i dati di accesso e l'ID utente, che potrete visualizzare in qualsiasi momento nel vostro profilo nei vostri dati personali dopo aver effettuato il login. Cliccate su "Continuare" per registrare il vostro ruolo nel portale G+M.

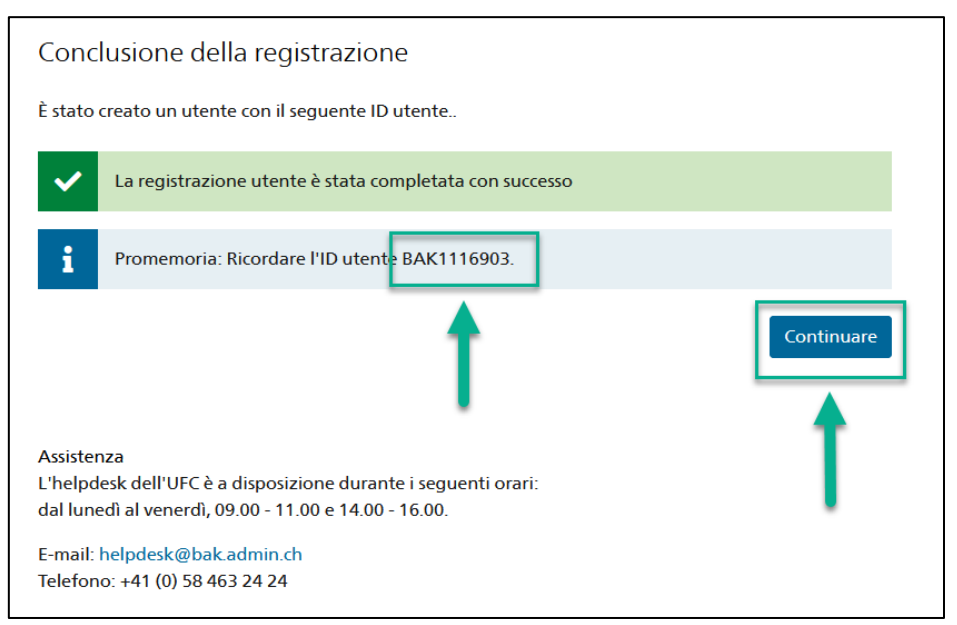

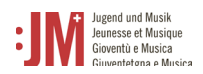

10. A questo punto vi verrà chiesto di selezionare un ruolo. Selezionare "Organismo responsabile (organizzazione)" e fare clic su "Avanti".

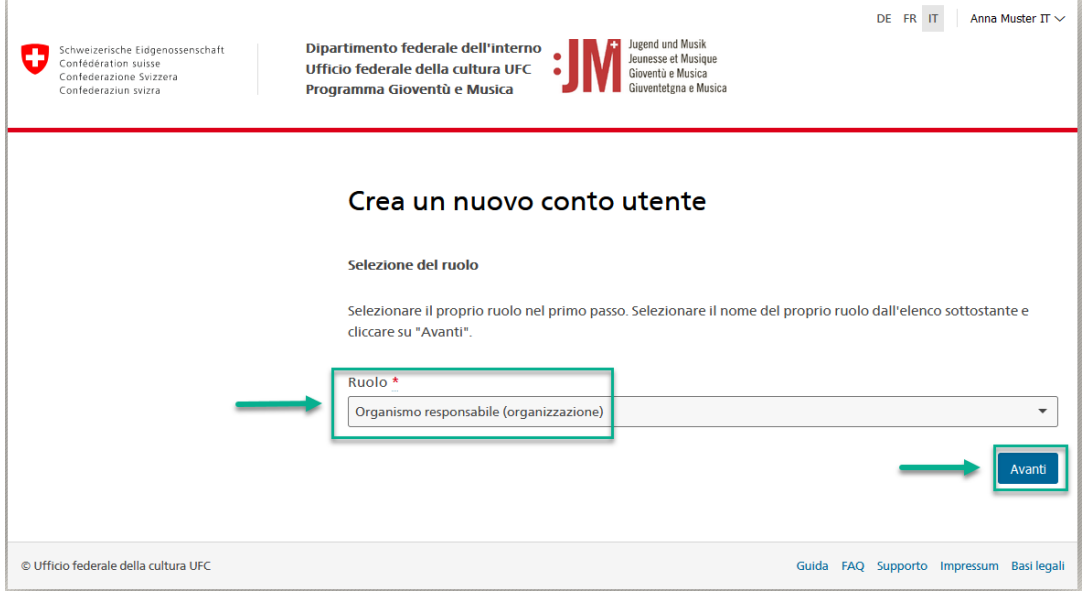

11. Nelle due pagine successive, completare le informazioni personali e quelle relative all' organismo responsabile e fare clic su "Avanti"

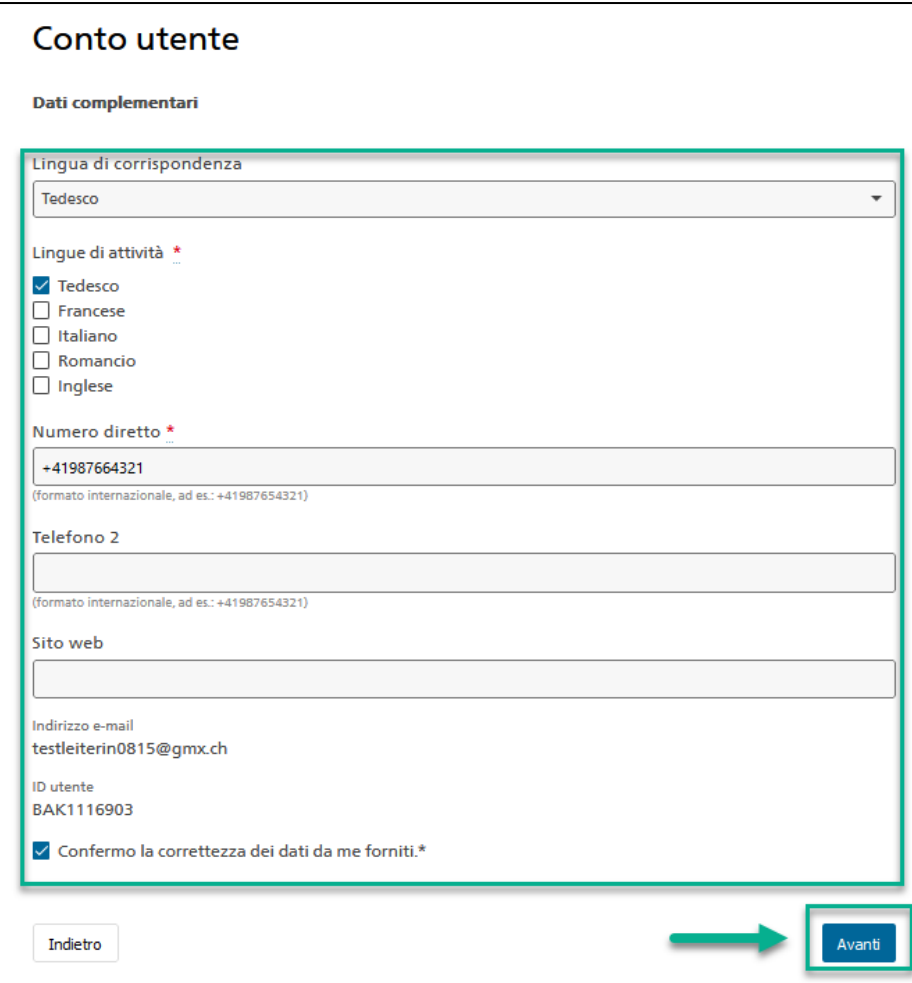

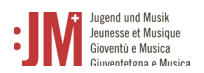

12. La registrazione come organismo responsabile (organizzazione) è stata completata con successo. A partire da questo momento è possibile presentare domande come organizzazione.

## <span id="page-7-0"></span>**2. Login / Logout**

1. Accedere al sito web www.jm.bak.admin.ch. Fare clic su "Entra".

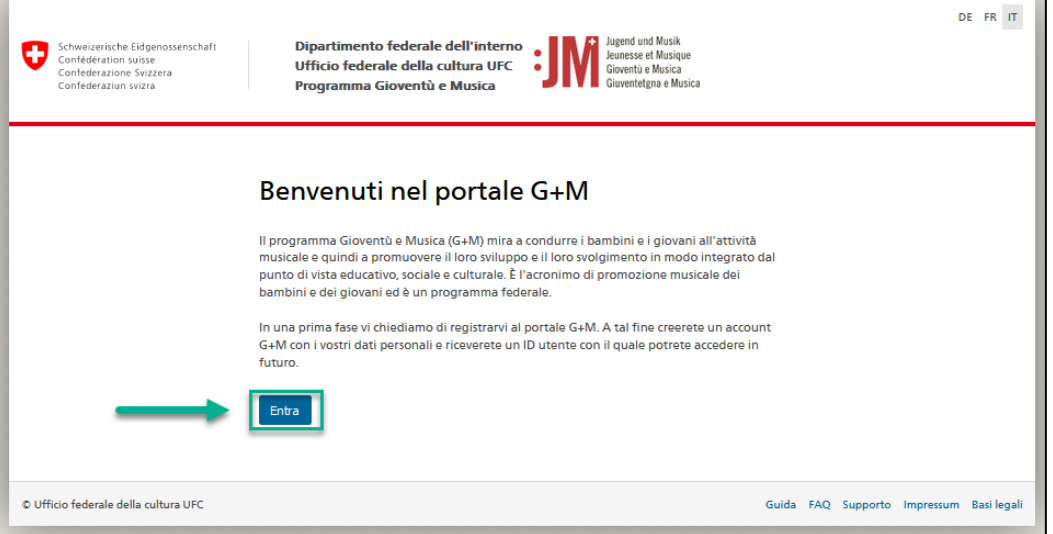

#### 2. Inserire l'ID utente e la password e fare clic su "Submit".

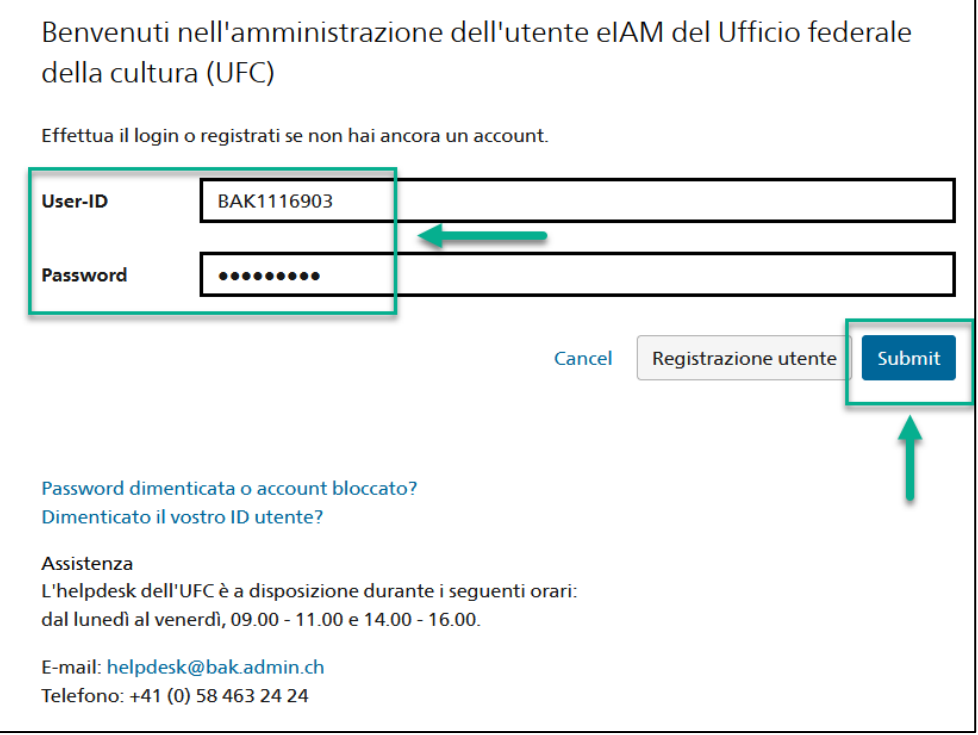

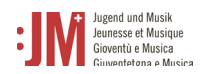

3. L'accesso è stato effettuato con successo. È possibile effettuare nuovamente il logout utilizzando il proprio nome utente nell'angolo in alto a destra.

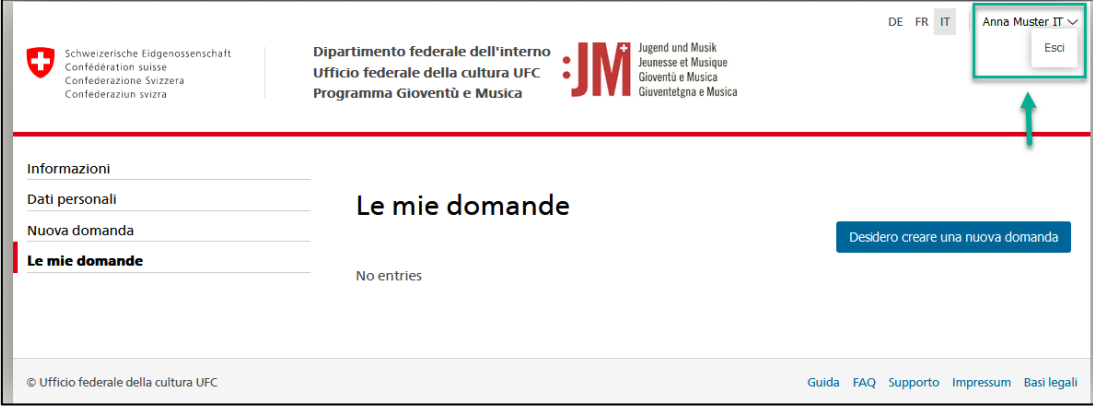

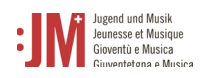

# <span id="page-9-0"></span>**3. Navigazione**

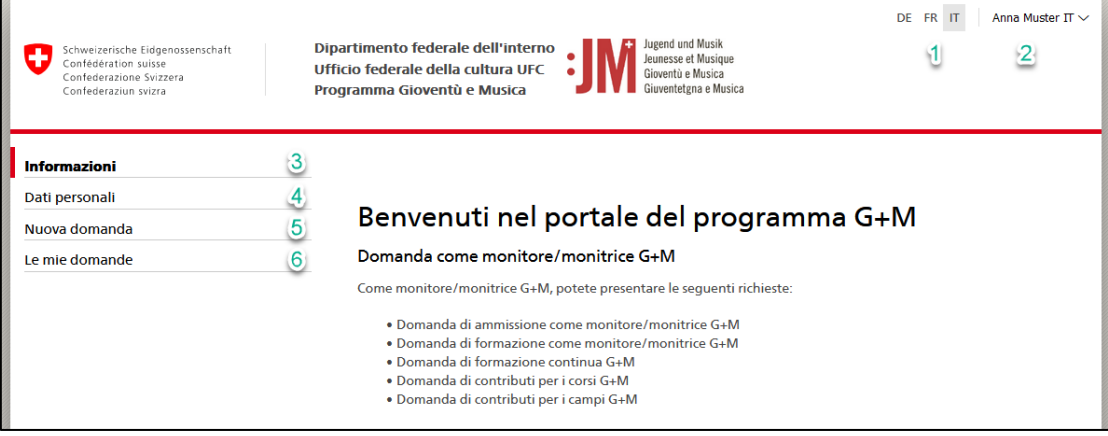

- **1. Lingue:** È possibile utilizzare il portale in tedesco, francese o italiano.
- **2. Nome utente**: È possibile uscire dal portale utilizzando il pulsante del nome utente.
- **3. Informazioni:** Qui si trovano informazioni generali sulle varie applicazioni possibili e sui diversi ruoli nel portale G+M.
- **4. Dati personali:** È possibile aggiornare in qualsiasi momento tutti i propri dati personali (ad eccezione di nome, cognome e indirizzo e-mail) nei propri dati personali. È inoltre possibile reimpostare la password. Per modificare eventuali eccezioni, contattare l'helpdesk del BAK o l'ufficio G+M
- **5. Nuova domanda:** qui potete scegliere tra i vari tipi di domanda e creare e inviare una nuova domanda.
- **6. Le mie domande:** Qui vengono visualizzate tutte le candidature in corso di elaborazione, inviate o già completate.

### <span id="page-9-1"></span>**4. Gestione dei dati personali**

I dati dell'organizzazione e della persona di contatto possono essere modificati e aggiornati in qualsiasi momento alla voce "Dati personali" della barra di navigazione. Questo non vale per il cognome, il nome e l'indirizzo e-mail personale della persona di contatto. In determinate circostanze (ad es. cambio di nome, impossibilità di accedere all'indirizzo e-mail registrato, ecc.), questi dati possono essere modificati; si prega di contattare l'Helpdesk BAK per eventuali modifiche a questi dati.

### <span id="page-9-2"></span>**5. Presentare la domanda**

Per presentare una domanda di qualsiasi tipo, andare su "Nuova domanda" nella barra di navigazione e selezionare il tipo di domanda che si desidera presentare.

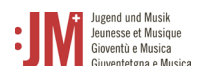

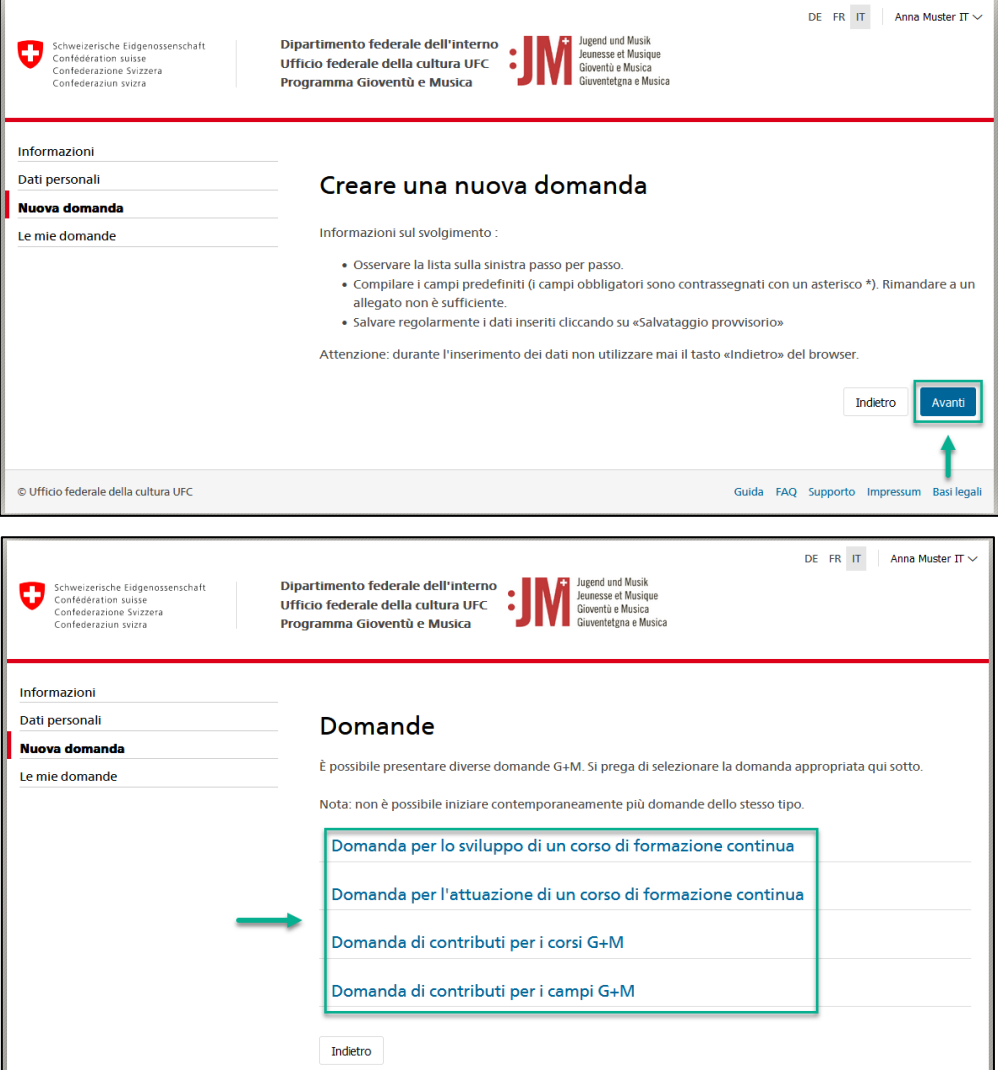

### <span id="page-10-0"></span>**5.1 Domanda per lo sviluppo / l'attuazione di un corso di formazione continua**

1. Verificare l'esattezza delle informazioni nelle sezioni "Informazioni sul richiedente" e "Informazioni sull'organismo" e cliccare su "Salva e continua".

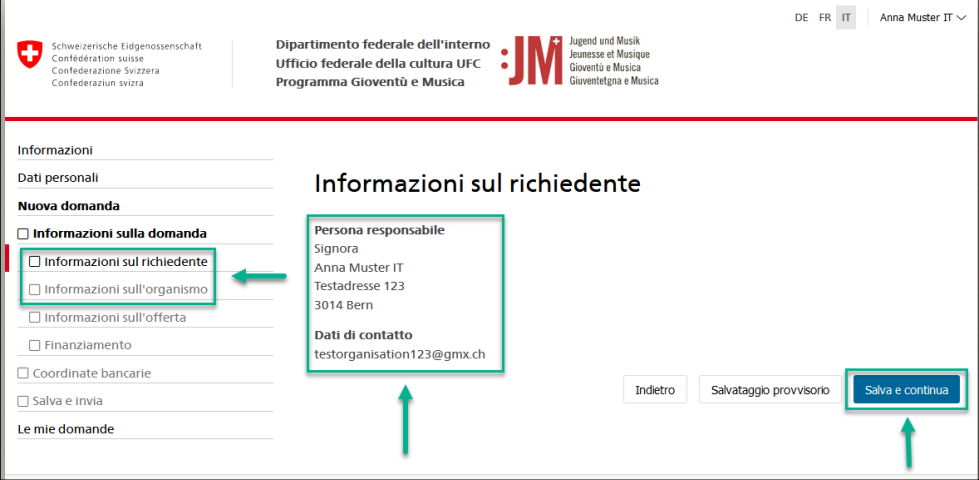

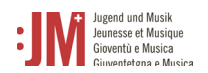

2. Completare le informazioni necessarie nelle sezioni "Informazioni sull'offerta", "Finanziamenti" e "Dettagli di pagamento" e cliccare su "Invia" nella sezione "Salva e invia" per inviare la domanda.

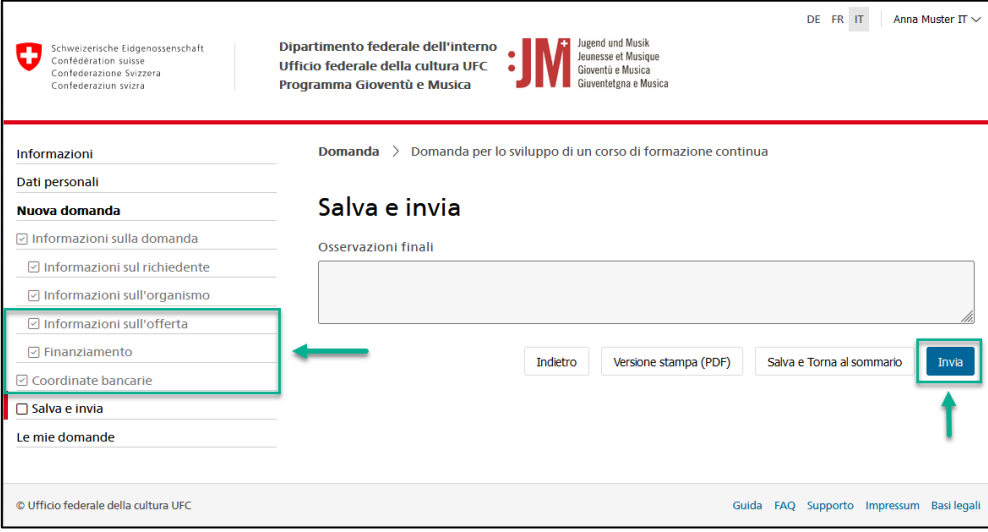

### <span id="page-11-0"></span>**5.2 Domanda di contributi per i corsi o campi G+M**

1. Selezionare il tipo di domanda "Domanda di sostegno ai corsi G+M" nella sezione di navigazione "Nuova domanda".

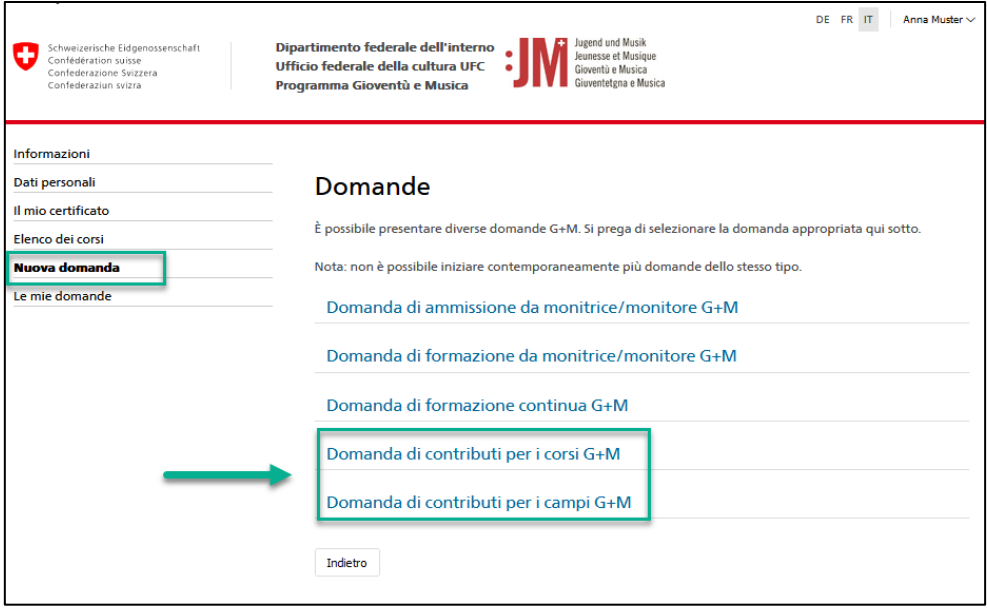

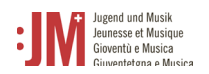

2. Verificare l'esattezza delle informazioni nelle sezioni "Informazioni sul richiedente" e "Informazioni sull'organismo risponsabile" e cliccare su "Salva e continua".

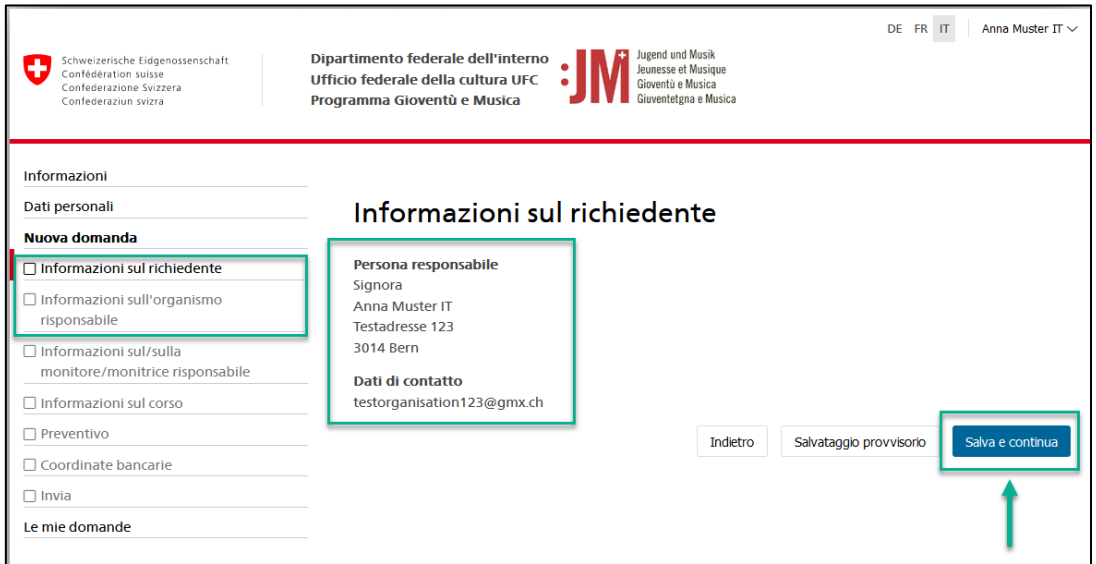

3. Registrare il numero di certificato da monitrice/monitore G+M. Il responsabile G+M interessato può trovare il numero di certificato nel portale G+M alla voce "Il mio certificato". Cliccare quindi su "Verifica". Il sistema conferma o smentisce la validità del certificato specificato. Se la persona responsabile non è costantemente presente durante il corso/campo, inserire il sostituto, altrimenti cliccare su "Salva e continua".

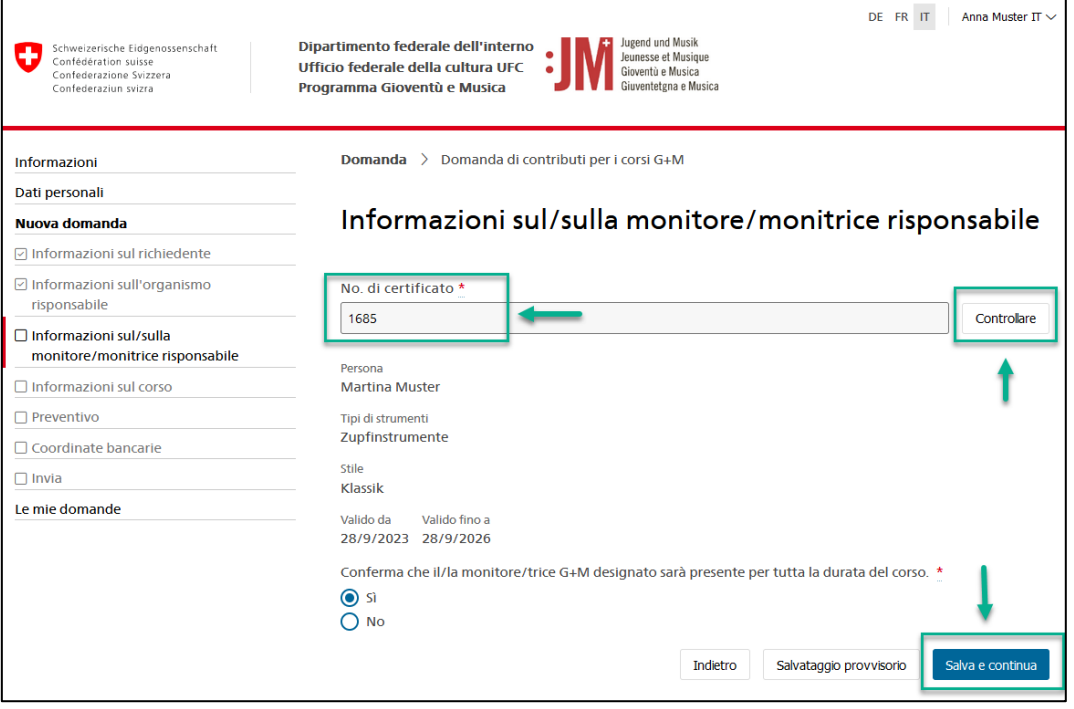

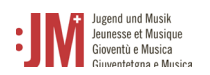

4. Completare le informazioni mancanti nelle pagine "Informazioni sul corso/campo", "Preventivo" e "Coordinate bancarie" e cliccare su "Invia" nella sezione "Invia" per inviare la domanda.

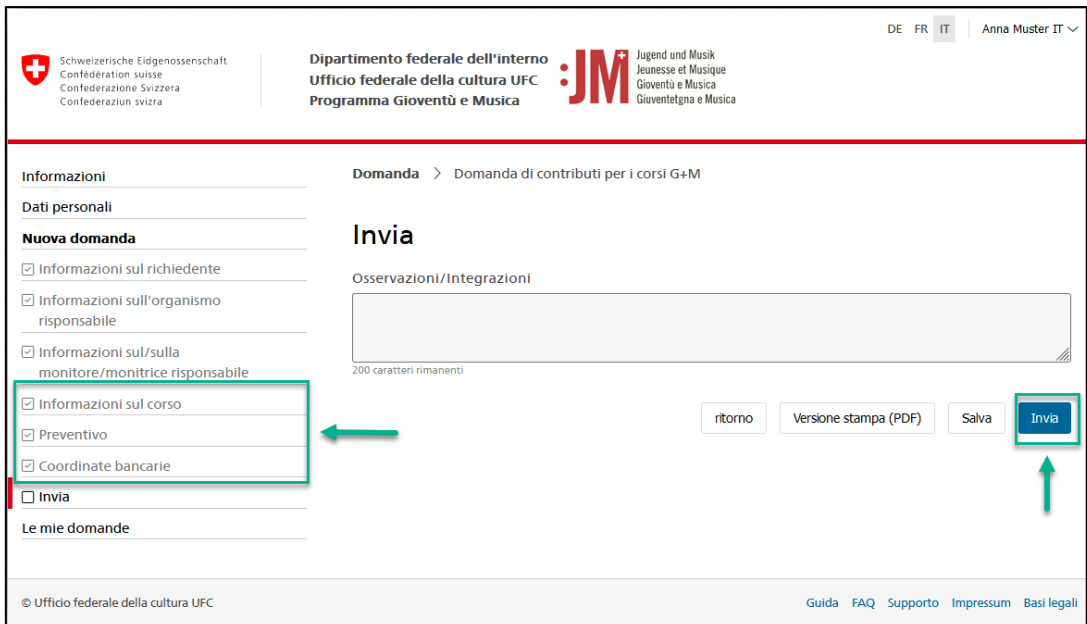

### <span id="page-13-0"></span>**5.2.1 Correzioni alle domande**

1. Se sono richieste correzioni per una domanda, sarete informati via e-mail. Alla voce "Le mie domande" del portale G+M è possibile vedere il tipo di correzione richiesta.

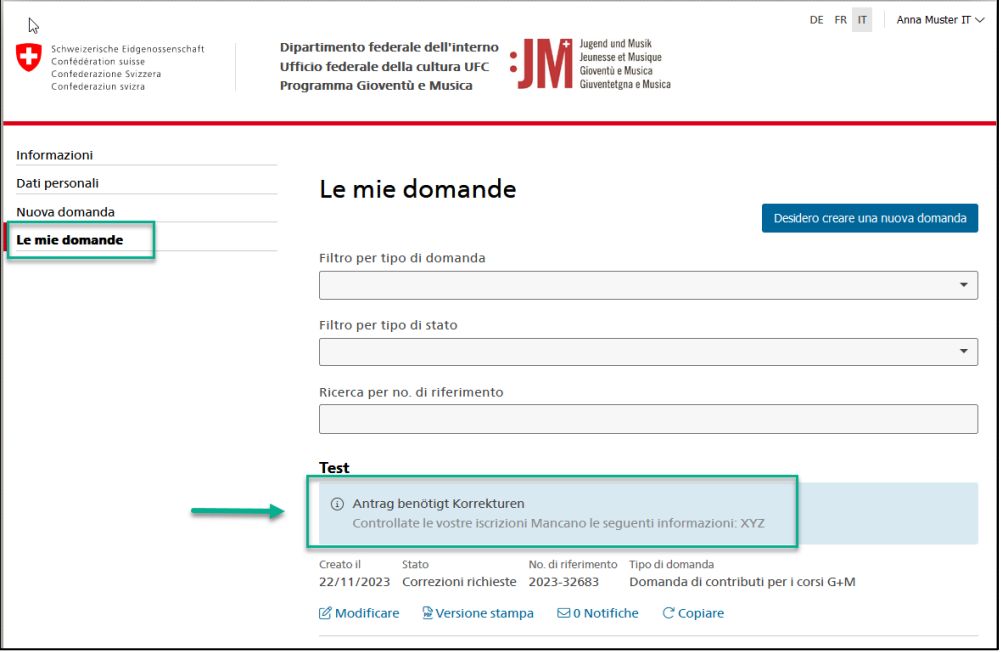

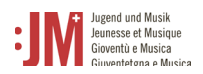

2. Per apportare una correzione, cliccare su "Modificare" sotto la relativa applicazione.

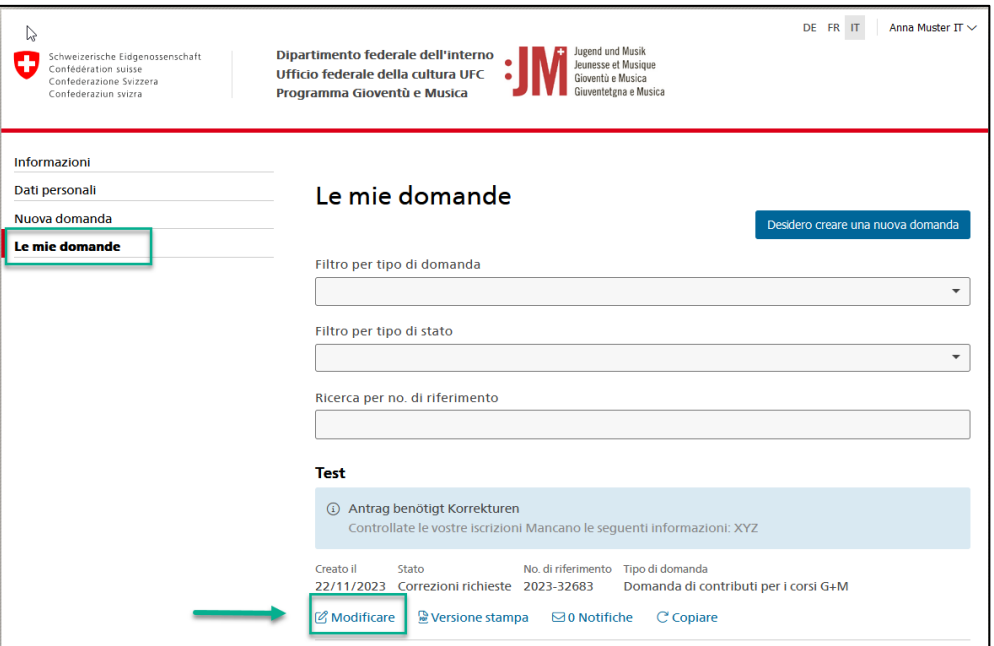

3. Navigare nella sezione della domanda che richiede correzioni e aggiungere le informazioni mancanti o modificare i dati come richiesto. È possibile inserire un commento in fondo alla pagina, che verrà inviato all'ufficio G+M.

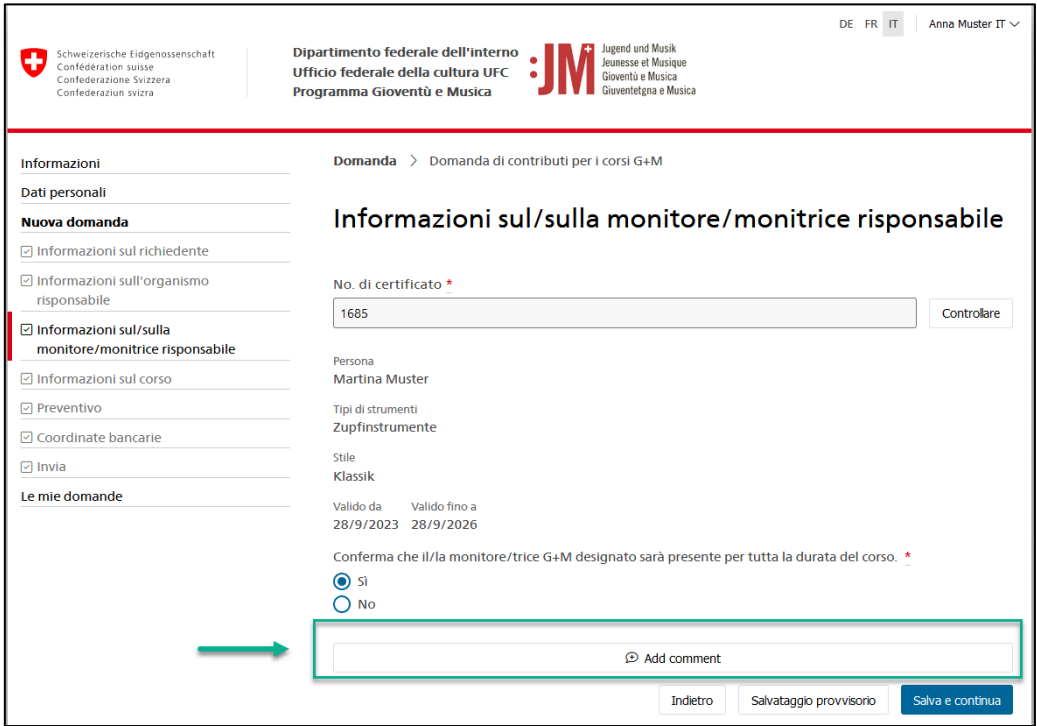

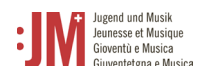

4. Una volta apportate tutte le correzioni necessarie, passare alla sezione "Invia" e fare clic su "Invia" per inviare i dati corretti. Dopo l'invio, lo stato della domanda sarà impostato su "Correzioni inviate".

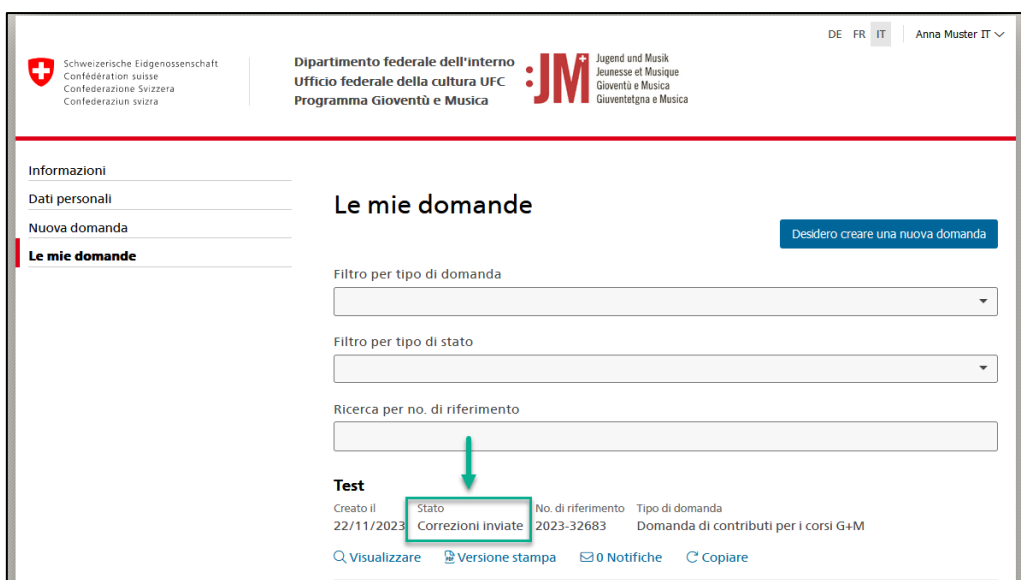

#### <span id="page-15-0"></span>**5.2.2 Rapporti intermedi e rapporti finali**

1. Per alcune domande, è richiesta una relazione intermedia o finale dopo il completamento di un programma di formazione/perfezionamento o di un corso e di un campo. Sarete informati via e-mail quando è prevista una relazione intermedia o finale per la vostra candidatura. Per redigere la relazione, andate su "Le mie domande" nel portale G+M. Cliccare sul collegamento ipertestuale sotto la domanda in questione per modificare la relazione intermedia/finale.

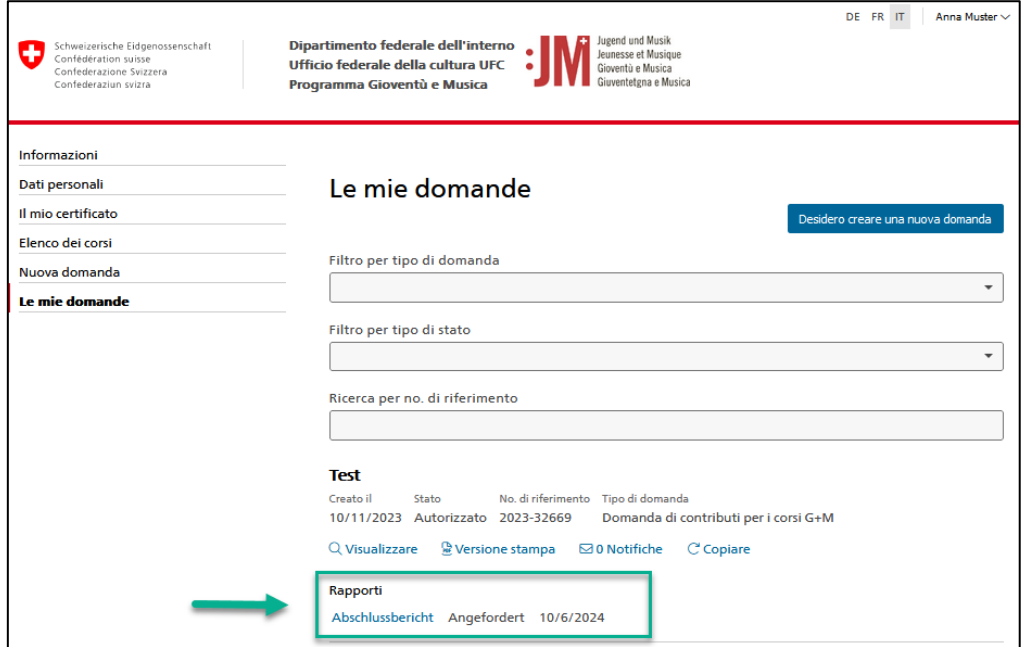

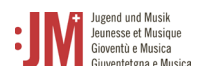

2. Completare tutte le sezioni del rapporto con le date effettive dei corsi, dei campi, della formazione o del perfezionamento.

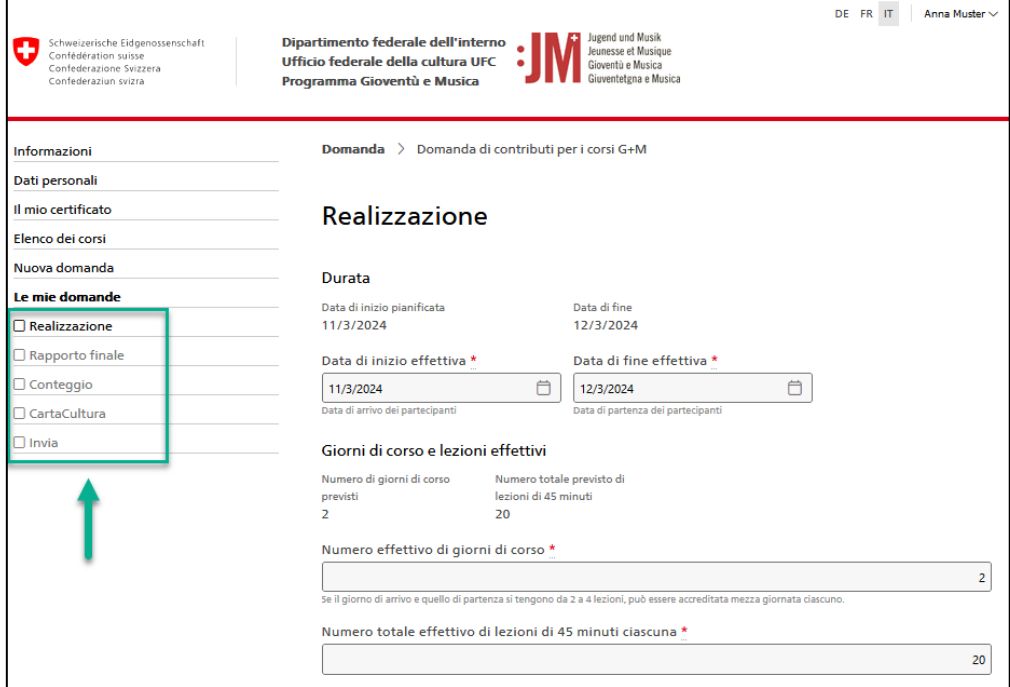

3. Fare clic su "Invia" nella sezione "Invia" per inviare il rapporto.

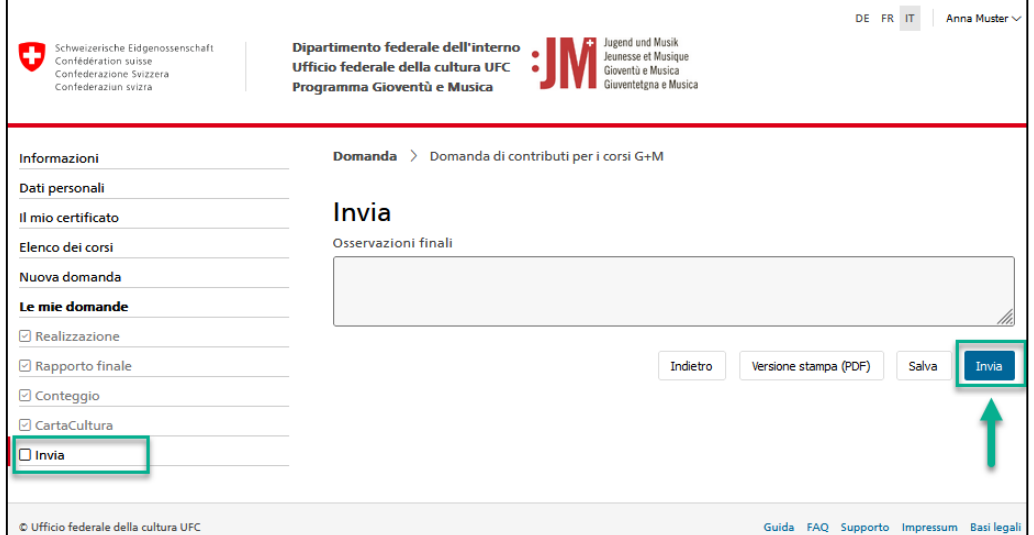